### **Building Reports for Chairs and Deans**

You can access your Course Evaluations & Surveys account in two ways:

- 1. Log in to **Watermark Navigator** and select **Course Evaluations and Surveys**.
- 2. Clicking on the link in an email sent by the main administrator.

Once you see the Course Evaluations & Surveys site, click on the "Results" tab. This will present a list of dropdown reporting menu options (not all may be enabled).

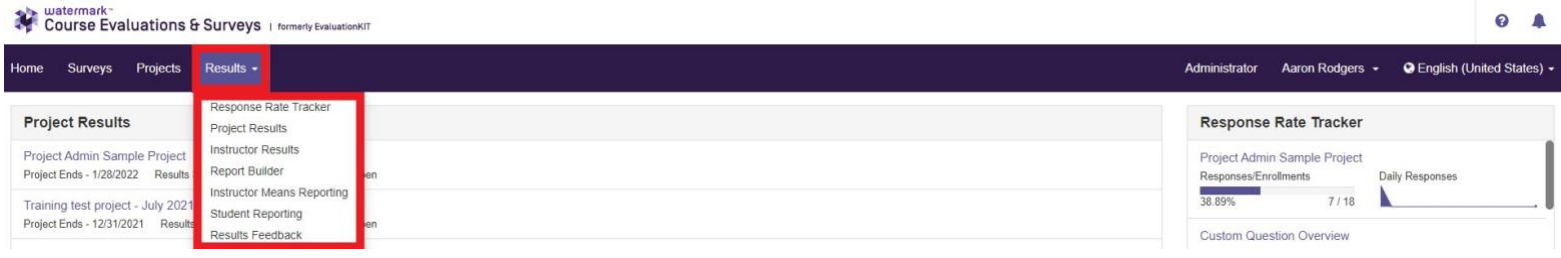

### **Response Rate Tracker**

View results of evaluations in real time, including number of respondents out of total enrollments, response rate percentage, and students who opted out

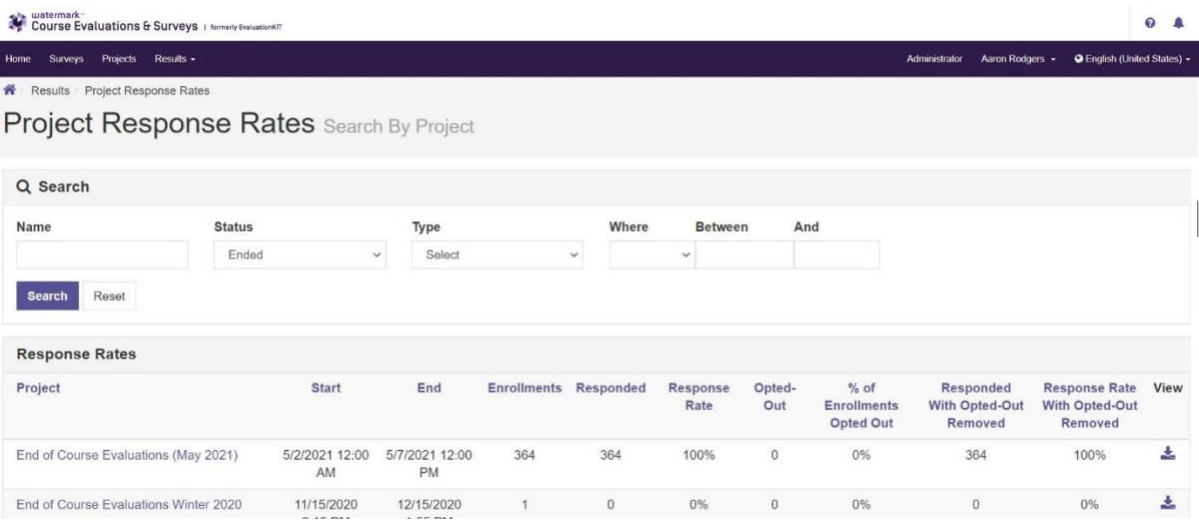

# **Project Results**

Results of projects at the hierarchy, course, or instructor level. Results show information such as: questions and responses, weight, frequency, percent, percent responses and means (Benchmarks appear in course-level reports only)

A. **Detailed Report:** Results of evaluations, including questions and responses, weight, frequency, percent, percent responses, means, standard deviation and median. (Benchmarks are available for course-level reports.)

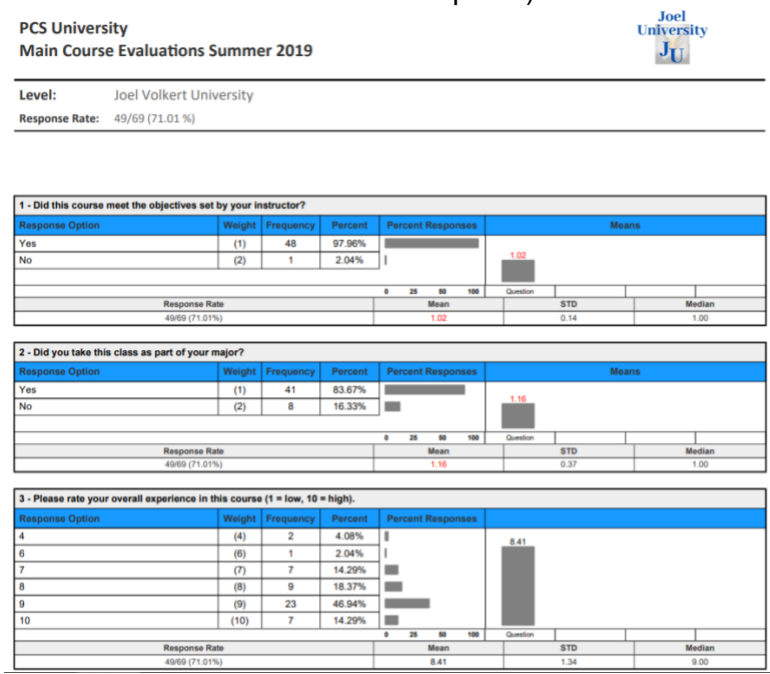

B. **Detailed Report with Comments:** Comments included with detailed report results.

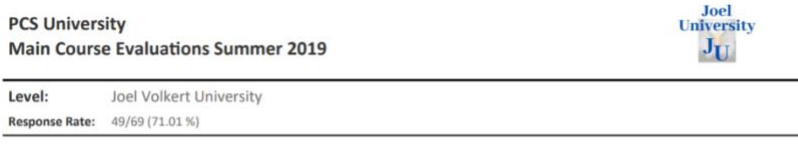

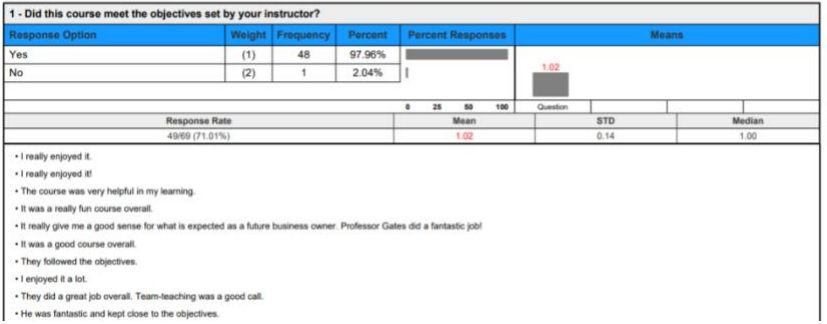

C. **Short Report:** Results of project in a condensed form. Includes question, frequency, percent, means, standard deviation and median.

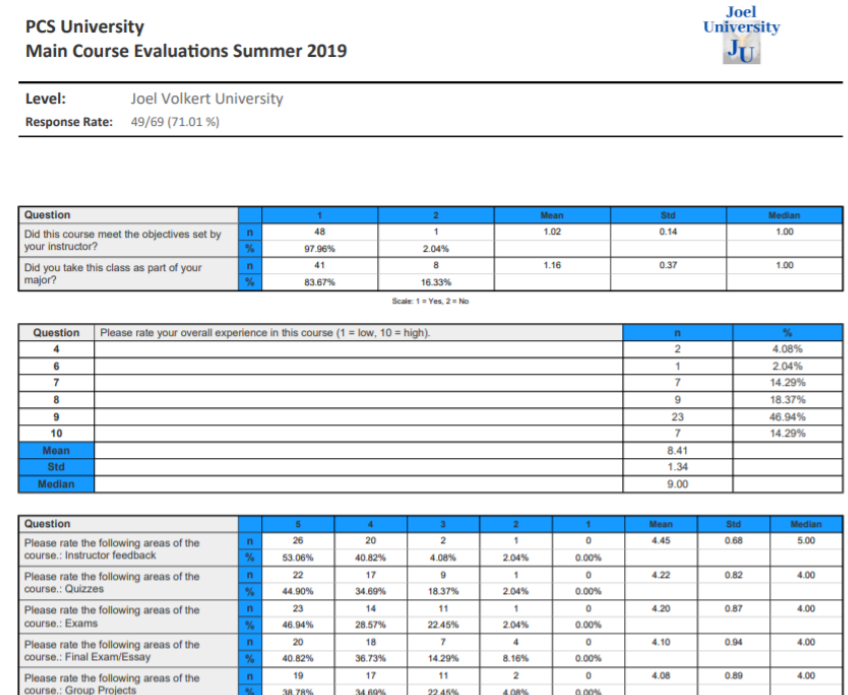

Scale: 5 = Excellent, 4 = Great, 3 = Average, 2 = Poor, 1 = Very Poor

#### D. **Short Report with Comments:** Comments included with short report results.

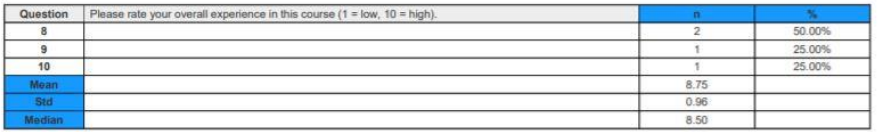

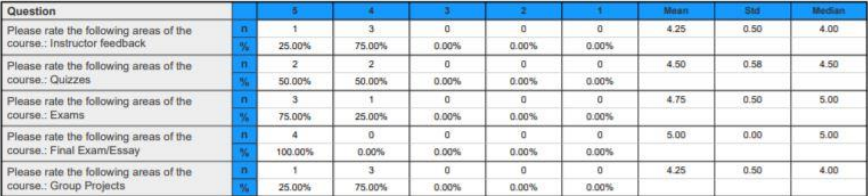

Scale: 5 = Excellent, 4 = Great, 3 = Average, 2 = Poor, 1 = Very Poor

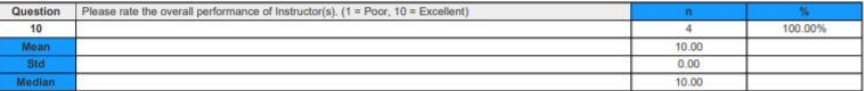

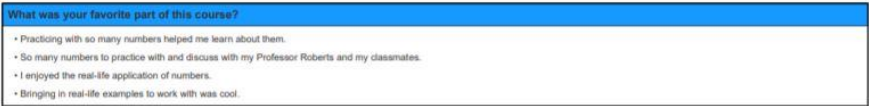

E. **Response Report:** Allows administrator to view responses by individual student (no names of students are listed) \*Only available in the Course Section, By Instructor and By TA tabs.

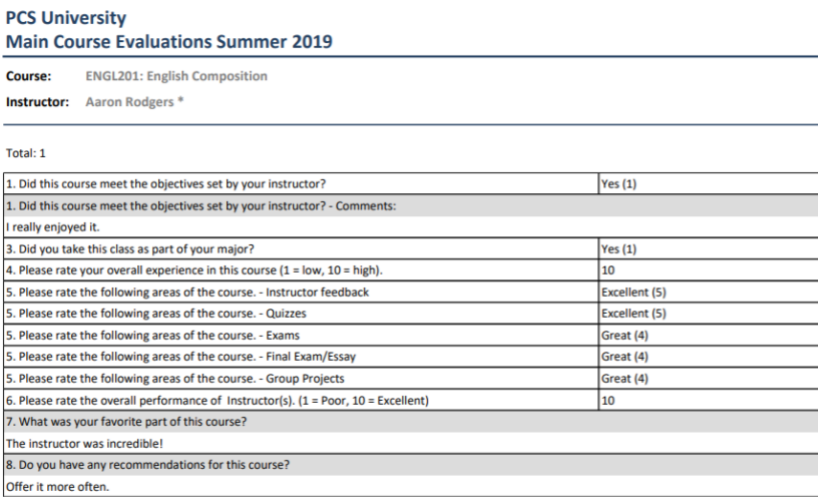

F. **Raw Data:** Excel file containing data about user responses, including timestamps and course information.

### **Instructor Results**

Ability to search for instructor results across projects. Click on project and choose relevant projects to search for. You will see a list of courses and can click on "View" on the right hand side to be presented with a list of reporting options.

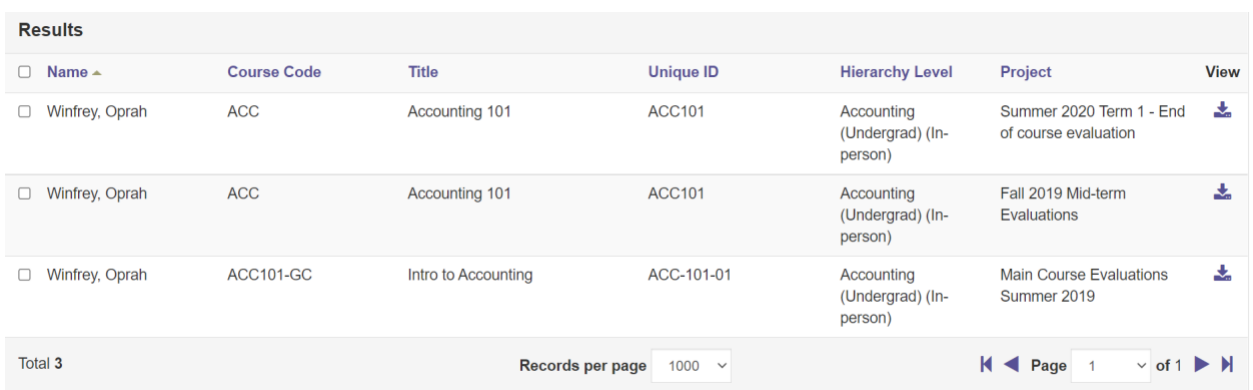

# **Report Builder**

Ability to filter and build reports by Area, Project, Course, Instructor or Teaching Assistant. Also allows for saving and sharing of reports to other CES users and to others through inputting their email addresses.

#### (Example of customized report in "Chart" view)

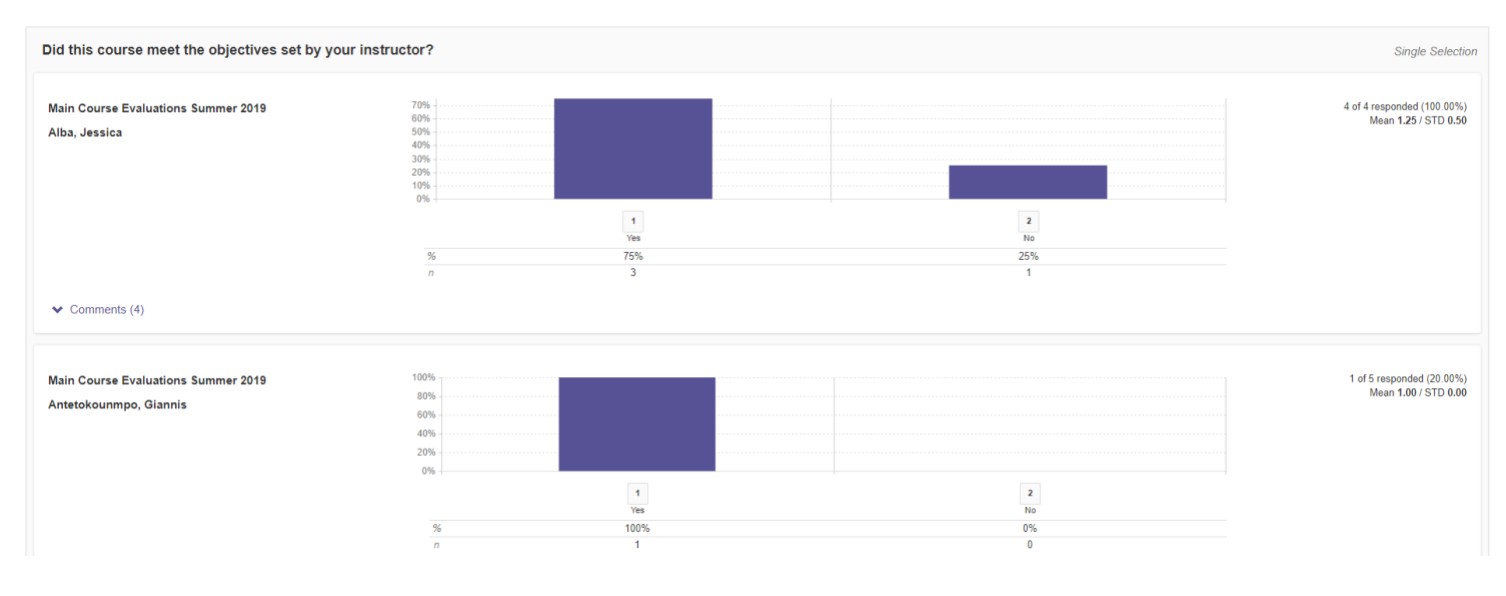

#### (Example of customized report in "All" view)

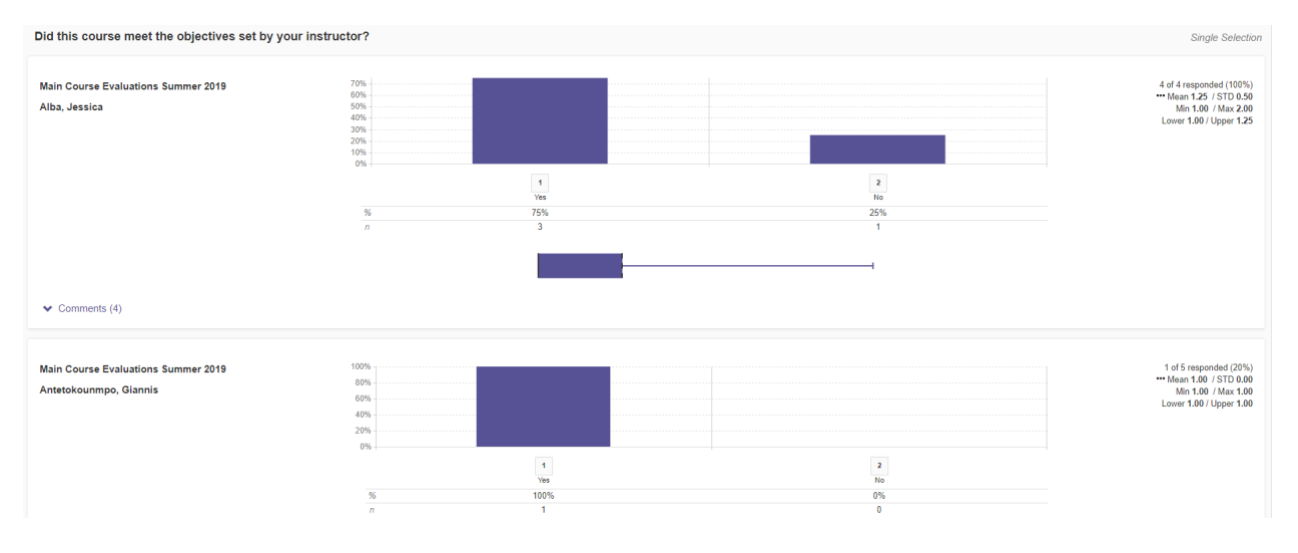

## **Results Feedback**

Shows list of feedback comments from administrator to instructor.

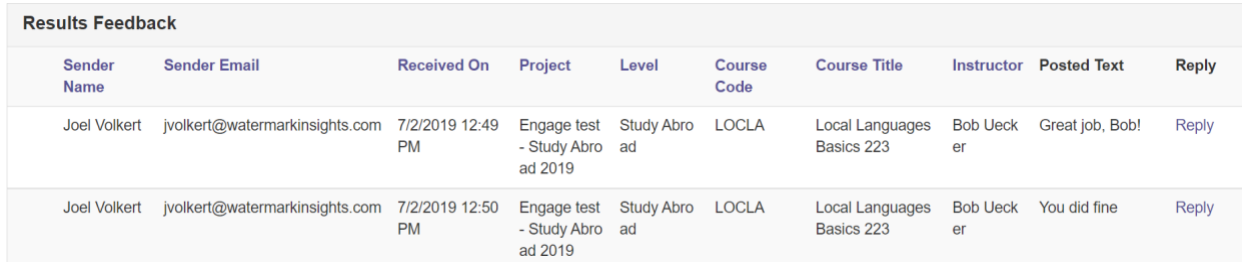

## **Student Alert Reporting**

Shows record of students who have sent administrator or instructor a message using student alert function.

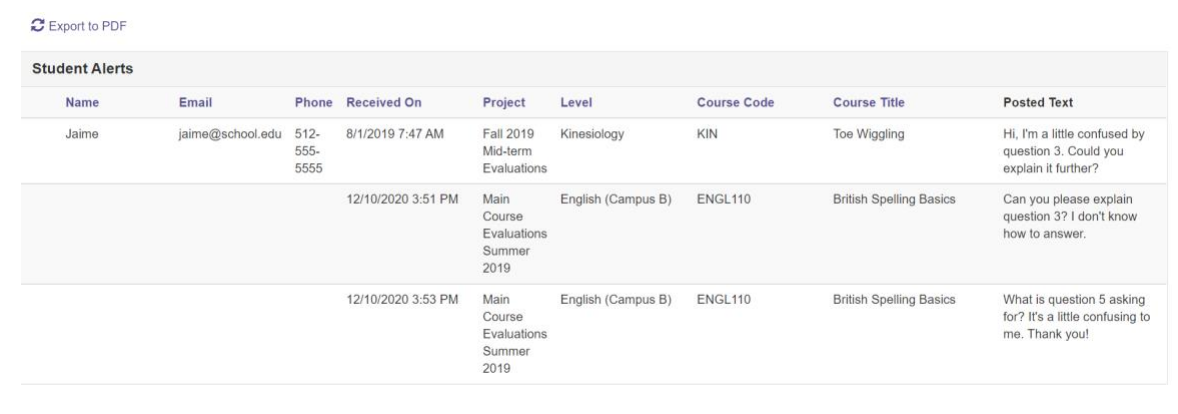

## **Instructor Means Reporting**

Shows the means score of specific questions of instructors. You can choose multiple projects and multiple questions.

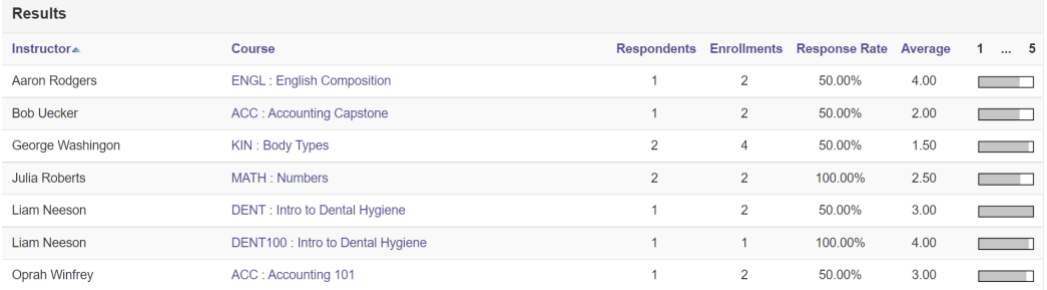

You can click on an individual course to have a report generated for that specific course/instructor.